# **OK Geometry Plus**

Reference for OK Geometry Plus (v.17)

Zlatan Magajna

June 2019

## Contents

| 1. | Introduction                                | 4  |
|----|---------------------------------------------|----|
| 2. | Simple observation of triangle objects      | 4  |
| 3. | Special commands                            | 7  |
|    | Triangle centres                            | 8  |
|    | Triangle derived objects                    | 8  |
|    | Triangle/Point derived objects              | 8  |
|    | Triangle/Point /Point derived objects       | 9  |
|    | Objects by triangle centres                 | 9  |
|    | General Triangle derived point              | 9  |
|    | Various constructions                       | 9  |
|    | Reference triangle                          | 10 |
|    | A triangle                                  | 10 |
|    | Declare cyclic objects                      | 10 |
|    | Cyclic construction                         | 10 |
|    | Analyse object in reference triangle        | 10 |
| 4. | Cyclic constructions                        | 12 |
| 5. | Triangle analysis module                    | 13 |
| 2. | 2.1. Accessing the Triangle analysis module | 14 |
| 2. | 2.2. Triangle analysis                      | 14 |
|    | Considered objects                          | 15 |
|    | Reference triangle                          | 15 |
|    | Additional reference points                 | 16 |
|    | Condition parameter                         | 16 |
|    | Considered centres                          | 16 |
|    | Variable centre range X                     | 16 |
|    | Extended tratment                           | 16 |
|    | Perspectivity centres                       | 17 |
|    | Short centre names                          | 17 |
|    | Report size                                 | 17 |
| 2  | 23 Ohiect analysis                          | 17 |

|    | 2.4. | Variable centre analysis                        | 19 |
|----|------|-------------------------------------------------|----|
|    | 2.5. | Comparing the centres of triangles              | 19 |
|    |      |                                                 |    |
| 6. | Exan | nples                                           | 20 |
|    | 3.1. | The Privalov conic                              | 20 |
|    | 3.2. | Circum-side-circle                              | 22 |
|    | 3.3. | Trisecting triangle perimeter by pedal triangle | 26 |
|    | 3.4. | An analogy to Kosnita point construction        | 27 |

#### 1. Introduction

This document describes specific features of OK Geometry Plus. OK Geometry Plus is intended for advanced users who are interested in triangle geometry. Several functions that are added to the Basic module allow the realisation of constructions based on advanced geometric properties of triangles and triangle related operations. Furthermore, these properties and operations are used in the (observational) analysis of geometric configurations.

The core of OK Geometry Plus is a large database of

- triangle centres (e.g. symmedian point, currently more than 30 000)
- triangle related triangles (e.g. orthic triangle, currently more than 200)
- triangle related lines (e.g. Euler line, currently 11 lines, more that 2000 including those of related triangles)
- triangle related circles (e.g. 9-point circle, currently 36 circles, more than 5000 including those of related triangles )
- triangle related conics (e.g. Feuerbach hyperbola of a triangle, currently 18 conics)
- triangle operations that associate a point, line, circle, triangle, or conic to a given point (e.g. isogonal conjugation of a point, currently 49 operations )

All these operations can be used directly in constructions as well as in observing how an object is related to a given triangle. Besides some examples at the end we present three main way of working in Plus mode:

- Simple observation of triangle objects
- Using special triangle related commands in constructions
- Advanced observation analysis of a triangle

## 2. Simple observation of triangle objects

Assume a construction has been imported from some dynamic geometry system or constructed in OK Geometry. We describe here how to relate constructed objects to a given triangle – called reference triangle.

We explain this on a simple example (Figure 1). Let A', B', C' be the basepoints of altitudes from vertices A, B, C of triangle  $\triangle$ ABC. Furthermore, let A'', B'', C'' be the midpoints of B'C', C'A', and A'B'. By observing the configuration or in some other way, we find that (apparently) the lines AA'', BB'', CC'' meet in a common point P. We wonder how is this point related to  $\triangle$ ABC.

If we are not in Plus mode, we need to switch to it – in the menu on top choose the command  $Configure \mid Working \ mode \mid Plus$ .

Then click on the command  $\triangle$ ? (Analyse objects in reference triangle) on the taskbar on right.

Then click on the objects you want to know about, in our case the point P.

If the reference triangle has not yet been set, a form appears, in which you write the labels that determine the reference triangle (Figure 2). The reference triangle is shown in pale yellow. You can always declare the reference triangle with the command *Comands | Set reference triangle*.

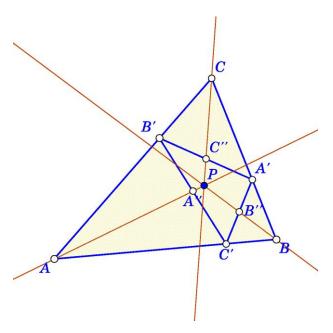

Figure 1

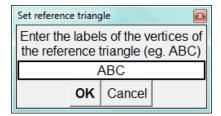

Figure 2

After a short calculation a form appears with the observational results ().

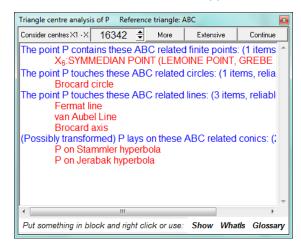

Figure 3

The form claims that the point P is the symmedian point (commonly denoted as X6) and presents some additional information regarding the point P. To get more information, click the *More* or *Extensive* button.

The objects in the presented form can be readily displayed. For example, to display the Fermat line, put the text Fermat line in block (or just position the cursor on the text) and click the **Show** command – the Fermat line appears on the construction (Figure 4).

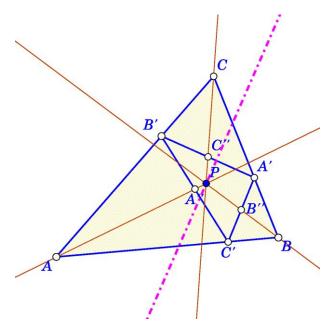

Figure 4

In a similar fashion we can obtain an explanation of the terms in the form. For example, to obtain some basic information of the Fermat line (or some other term), put the text Fermat line in block (or just position the cursor on the text) and click the *WhatIs* command – the Fermat line appears on the construction (Figure 5).

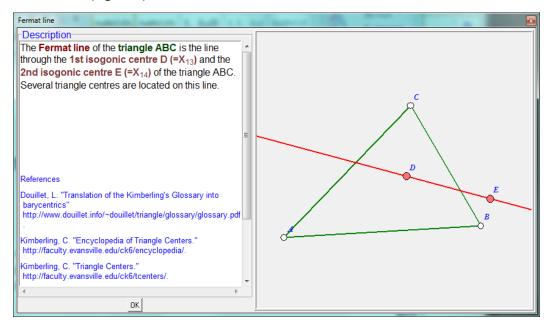

Figure 5

Finally, a glossary that relates a term to other similar term, used in triangle analysis, is provided. For example, to find objects related to symmedian point, put the text Symmedian point in block (or just position the cursor on the text) and click the *Glossary* command (Figure 6).

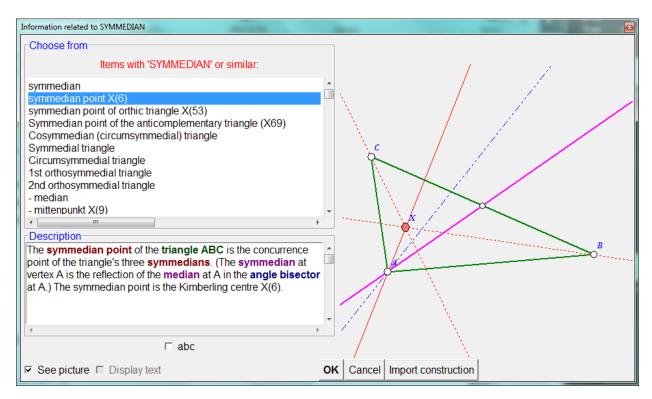

Figure 6

Some additional commands related to the form (Figure 3) are available by a right-click on the form.

In the form (Figure 3) we can also set the range of points (from the ETC list of triangle centres<sup>1</sup>) to be used in the analysis. Complete analysis can consider the about the first 16000 points, a somehow restricted and less reliable analysis can take account of more than 30000 points.

## 3. Special commands

In Plus mode of the Sketch editor there is an additional group of commands (**Special commands**). All commands in the group are specific for triangle geometry and most have a similar syntax.

The special commands comprise the construction of various objects related to a given triangle. The triangle we refer to is hereby called *reference triangle*. Since a same triangle is often repeatedly used as a reference triangle, it is a common practice to declare a default reference triangle for most of the commands in the group. This is done with command *Commands|Set reference triangle* or *Special|Set reference triangle*. The commands of this group refer to the default reference triangle; however it is always possible to specify another reference triangle *as the first argument of the command*. Figure 7 shows a typical group of commands (characteristic objects of a triangle). Note the red line with checkmark at bottom, which states that the default reference triangle will be used, unless the checkmark is cleared. Note also the checkmark *See picture* at bottom. If this checkmark is on, then a pictorial representation of the object appears on the right.

<sup>&</sup>lt;sup>1</sup> ETC is acronym for Encyclopedia of Triangle Centers (https://faculty.evansville.edu/ck6/encyclopedia/ETC.html).

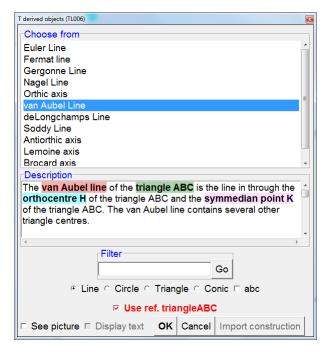

Figure 7

The Special commands menu the commands are grouped according to the input objects:

|                                                                                                    | Triangle centres are organised in five lists:                                                                                                    |
|----------------------------------------------------------------------------------------------------|----------------------------------------------------------------------------------------------------|
| Triangle centres                                                                                                    | <ul> <li>simple centres, i.e. the four classic triangle centres;</li> <li>advanced centres, i.e. the most known centres, e.g. isodynamic point;</li> <li>ETC centres, the first 16341 centres in ETC list of triangle centres;</li> <li>ETC+ centres, the centres from 16342 on in ETC list of triangle centres;</li> <li>bicentric, some well known triangle bicentres, e.g. Brocard points.</li> </ul>                                                 |
|                                                                                                    | A standard notation is used for the centres from the ETC list, i.e. $X_n$ , $X_n$ or $X(n)$ for the $n$ -th centre. The centre $X_0$ has a special meaning – it is the variable centre, which can take place of any centre.                                                                                                    |
| Triangle derived objects  Triangle derived objects  Triangle derived objects  Triangle derived objects  Triangle circles, e.g. the Euler line; triangle circles, e.g. the Brocard circle; triangles, e.g. the orthic triangle; conics, e.g. the Kiepert hyperbola. |                                                                                                    |
| Triangle/Point<br>derived objects                                                                                                    | A given point determines various objects related in a given reference triangle.  Such objects are organised in several lists, depending on the type of the resulting objects. The considered type of resulting objects are:  - points, e.g. the isogonic conjugation of a point in a reference triangle;  - lines, e.g. the trilinear polar of a point in a reference triangle;  - triangle, e.g. the pedal triangle of a point in a reference triangle. |

#### Triangle/Point This command contains a list of binary point operations that are defined in a /Point derived reference triangle, e.g. cross-conjugation of two points in a reference triangle. objects Given a reference triangle, it is possible to visualise triangle centres and to define and visualise objects passing through given triangle centres. In the form appearing form simply write the involved centres. Here are some examples: Examples of object(s) to be displayed Entry content Objects by The first 100 centres 1-100 triangle centres The line through X(2) and X(14) (2,14)The circle through X(2),X(14),X(15)(2,14,15)The conic through X(5),X(6),X(7),X(8),X(9)(5,6,7,8,9)Here it is possible to analytically define centres, point transformations or point operations in a reference triangle. In the definition barycentric, trilinear or tripolar coordinates are allowed, as well as various triangle parameters. In the example below (Figure 8) in the reference triangle with sides a,b,c we set a point with barycentric coordinates $(b^2+c^2,c^2+a^2,a^2+b^2)$ . eneral triangle centre / transfo Type of command Triangle centre C Triangle-Point transformation C Triangle-Point-Point transformation Used triangle coordinate system- Barycentric ○ Trilinear Tripolar1 Tripolar2 Output point coordinates General Triangle b^2+c^2 derived point Coordinate 2 Cyclic Coordinate 3 Cyclic Explanation In the expressions use the following notation: a,b,c ..... triangle sides A,B,C or alpha, beta, gamma ..... omega or W ......Brocard angle ..... triangle angles r, R .....radius of inscribed and circumscribed circle area .....area of the triangle S, SW, SA, SB, SC ... Conway notation ....(2\*area, S/tan(omega),S/tan(A), etc.) OI, OH ....... distance between O=X3, I=X1, H=X4 s. sa. sb. sc ... half-perimeter. s-a. s-b. s-c Use ref. triangleABC OK Cancel Figure 8 Here are collected various constructions of points, lines, circles, and conics with various input objects. We point only some remarkable examples: **Various** perspectivity centre of two triangles (if it exists); constructions orthology centre of two triangles (if it exists); parallelogy centre of two triangles (if it exists);

|                                                                                                    | qualalagu contra of two triangles (if it evicts).                                                                                                    |
|----------------------------------------------------------------------------------------------------|----------------------------------------------------------------------------------------------------|
|                                                                                                    | <ul><li>cyclology centre of two triangles (if it exists);</li><li>trilinear pole of a line wrt. A triangle;</li></ul>                                                                                                    |
|                                                                                                    | - perspective axis of two triangles (if it exists);                                                                                                    |
|                                                                                                    | - the perspectoric conic of two perspective triangle.                                                                                                    |
|                                                                                                    |                                                                                                    |
|                                                                                                    | The commands in this group do not make use of the default reference triangle.                                                                                                    |
| This command is used to set the reference triangle to be (optionally) other special commands. The vertices of the reference triangle shoul labelled. You can specify the reference triangle by writing the labels that appears or by clicking on the vertices of the reference triangle.  To clear the reference triangle enter in the form an empty line. |                                                                                                    |
| A triangle                                                                                                    | This command is active only at the very beginning of the construction. It generates a triangle with labelled vertices and cyclic structure.                                                                                                    |
| Declare cyclic objects                                                                                                    | Declare three objects (of the same type) as cyclic in accordance to the current cyclic construction. When the Sketch editor is set as 'cyclic construction' (see the command below), any command that involves one or more cyclic objects is repeated cyclically on the related triads of objects.                                                                                                    |
| Cyclic construction                                                                                                    | Turns the Cyclic construction ON and OFF. When ON, the display pointer assumes the form similar to circle and the commands are executed cyclically relative to the reference triangle. <b>Use with caution.</b>                                                                                                    |
|                                                                                                    | The command provides information about the triangle centres that lay on a given object. Just pick a point, a line, a circle or a conic. If a reference triangle was not set previously, you first specify the reference triangle. After a while, you obtain the observed properties that involve triangle centres and the common objects related to the reference triangle. You may obtain also a longer or an extensive list of observations. To inspect other objects click <b>Continue</b> and pick the next object to be analysed. Here are some illustrative observations: |
| Analyse object in reference triangle                                                                                                    | <ul> <li>The picked point is the centre X(42) of the reference triangle.</li> <li>The picked line is tangent to the nine-point circle.</li> <li>The picked point is the intersection of lines X(6)X(9) and X(5)X(7).</li> <li>The picked line passes through X(21) and the isogonal conjugate of X(35).</li> </ul>                                                                                                    |
|                                                                                                    | <b>Note.</b> This command is intended for a quick analysis. For a more elaborated analysis, see Section 4.                                                                                                    |
|                                                                                                    | <b>Note.</b> Right click on the displayed results: there are several available commands for visualising the mentioned objects and obtaining information about the mentioned objects (place the cursor set a block in the text appropriately).                                                                                                    |

All commands for triangle centres and other objects, related to a triangle, are applied in a similar way. In the form that appears (Figure 9) first specify the type of the resulting object and then select the operation. Suppose we look for the circumcevian triangle of a given point with respect to the reference triangle (Figure 9). Since our object is defined by the reference triangle and one point, choose the **Triangle/Point derived objects** command. In the form select first the 'triangle' option (since the resulting object is a triangle). Among the listed operations select the Circumcevian one. **Pay attention to the left bottom option: In case a reference triangle was set previously, specify whether you want to use the previously specified reference triangle or to some other triangle.** As you can see, the form contains a short description of the operation with optional illustration (option 'See').

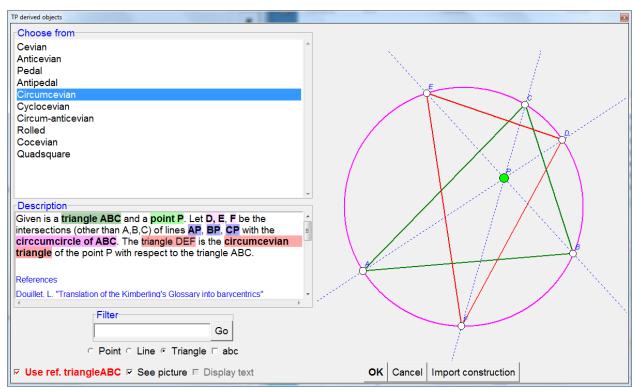

Here is a detailed description of the steps to follow:

- 1. Select the type of the resulting object (in the case above choose among Point, Line, and Triangle). A list of available object/operations appears. Checkmark 'abc' option if you want the list to be alphabetically ordered.
- 2. On the displayed list click the object or operation you are interested in. A short description of the object/operation appears. If you want an illustration of the description, checkmark the 'See' option.
- 3. In case a reference triangle was previously defined, there is the option for using it as the reference triangle for the operation.
- 4. Click OK and select the involved objects:

| If 'Use ref. triangle' is <b>ON</b>                                       | If 'Use ref. triangle' is <b>OFF</b> or is not present                             |
|---------------------------------------------------------------------------|------------------------------------------------------------------------------------|
| Since the reference triangle is set, you need only to pick the additional | ALWAYS specify first the reference     triangle. Either pick its three vertices OR |

| arguments (depending on the command    |
|----------------------------------------|
| can be none, one point or two points). |

- pick the polyline consisting of the triangle's sides.
- 2. Pick the additional arguments (depending on the command can be none, one point or two points).

## 4. Cyclic constructions

Cyclic constructions allow effective constructions in a triangle. They are applied when a construction is repeated in the same fashion for all three sides (vertices, etc.) of a triangle. We illustrate the way of carrying out cyclic construction on a simple example, the Napoleon point of a triangle.

The (outer) Napoleon point of the triangle ABC is constructed as follows: on each side of the triangle place an equilateral triangle. The line segments connecting the three vertices with the centres of the equilateral triangles on the opposite sides meet in a common point, the (outer) Napoleon point of ABC.

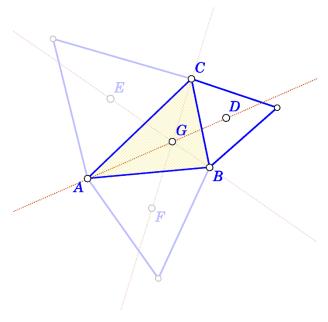

Figure 10

Here is how to do the construction as cyclic construction.

| Step/Command               | Comment                                                                   |                                                                 |
|----------------------------|---------------------------------------------------------------------------|-----------------------------------------------------------------|
| Advanced Shapes Triangle   | Construct a triangle.                                                     |                                                                 |
| Actions Label Auto label   | Label the triangle's vertices as A, B, C.                                 | All this can be done with single command  Special   A triangle. |
| Special Reference triangle | Declare the triangle ABC as reference triangle (which becomes yellowish). |                                                                 |

| Special   Cyclic objects                | Declare the objects (points) A, B, C as cyclic (wrp. to the reference triangle).                                                                                                    |  |
|-----------------------------------------|----------------------------------------------------------------------------------------------------|--|
| Special   Cyclic polyline               | Declare the polyline ABCA as cyclic. (in this way also the sides of the reference triangle are declared as cyclic).                                                                         |  |
| Special   Cyclic                        | Cyclic construction is turned ON.                                                                                                    |  |
| Advanced Shape <br>Equilateral triangle | Construct the equilateral triangle on the side CB. Simultaneously, bleached equilateral triangles are automatically constructed on the other two sides of the triangle ABC.                 |  |
| Special Triangle centres incentre       | Construct the incentre D of the equilateral triangle with CB as side. Incentres of the other two equilateral triangles are automatically constructed.                                       |  |
| Actions   Label   Auto label            | Label the remaining centres of equilateral triangle as E,F.  Note. Labelling vertices is not treated as cyclic operation.                                                                   |  |
| Line Line segment                       | Construct the segment AG. Simultaneously two other cyclically defined segments are constructed.                                                                                             |  |
| Special   Cyclic                        | The Cyclic construction is turned OFF. This is necessary because of the command that follows.                                                                                               |  |
| Point   Intersection                    | Construct the intersection point J of segments AG and BH.  Turning the Cyclic construction OFF was necessary, otherwise three intersection points (at the same place) would be constructed. |  |

## 5. Triangle analysis module

The Triangle analysis module is an advanced observational tool for triangle related objects. Often one wanders, in what way a given point, line, circle or conic is related to a given triangle. In such cases triangle analysis may provide reliable hypotheses. The analysis provides reliable indications about which ETC centres or certain transformation of ETC centres lay on a given line or conic and how given points, lines, circles relate to many of the common objects of the reference triangle.

Suppose that during the study of a reference triangle ABC we come across points P, Q, R. For some reason, we would like to know something more about these points and about the line PQ. Using the **Triangle analysis**, OK Geometry might, for example, provide reliable observations:

- that P is the centre X<sub>541</sub> of ABC, or that P is the cyclocevian conjugation of X<sub>541</sub> in ABC, or that the complement of P in ABC is X<sub>541</sub>, or that the Ceva Q conjugate of P in ABC is X<sub>541</sub>,
- that P is the intersection of lines  $X_{17}X_{541}$  and  $X_{16}X_{125}$ ,
- that P lays on the Euler line, or that the isogonal conjugation of P lays on the Kiepert hyperbola,
- that the line PQ is tangent to the Spieker circle of ABC, or that P is the inverse of X<sub>17</sub> in the nine-point circle of ABC,
- that the circle through P,Q,R contains X<sub>541</sub> and the isogonal conjugation of X<sub>130</sub> in ABC.

Triangle analysis can also compare triangle centres of two triangles, i.e. provide a list of all coincident centres of two given triangles. For example, that it is very likely that the centre  $X_{541}$  of ABC is the same point as  $X_{54}$  of PQR.

The use of triangle analysis module is rather straightforward: Given a construction, we just specify which objects to analyse with respect to which reference triangles.

#### 2.1. Accessing the Triangle analysis module

To access the Triangle analysis module click the triangle ( $\Delta$ ) symbol in the main menu bar. Note that for a given construction the analysis can be performed only on objects that can be identified with labelled points on them. In particular, the vertices of the reference triangle(s) should be labelled, and the points, lines, circles, conics to be analysed should respectively contain 1,2,3,5 labelled points.

#### 2.2. Triangle analysis

The best way to learn how to use triangle analysis is by using it. For this purpose some simple and advanced examples are provided (see Section 6). You can learn how to use the triangle analysis module by working out these examples step by step. However, for the sake of completeness we provide here a description of the form that is used in the module.

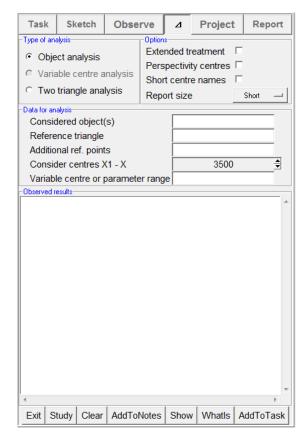

Figure 11

The description below refers to Figure 11. This kind of form appears on the left-side pane during the Triangle analysis. Note that depending on the construction some of the fields may be missing or may be disabled. Here is a brief description of the meaning of the entries:

| Entry                 | Description                                                                                                    |
|-----------------------|----------------------------------------------------------------------------------------------------|
| Considered objects    | In the entry write objects you want to consider in the analysis. Separate the objects by a space or comma.                                                                                                    |
|                       | Refer to points as they are labelled, e.g. A' or B or C3, refer to lines by specifying two points on them, e.g. A'B, and refer to circles by specifying three points on their circumference, e.g. A'BC3. Refer to conics by specifying 5 points on them, e.g. A'BC3DE. |
| Reference<br>triangle | Specify the reference triangle by naming its vertices, e.g. ABC. All the centres and triangle object in the analysis will refer to the reference triangle.                                                                                                    |
|                       | If two or more reference triangles are specified (separated by spaces or commas, e.g. ABC D1E'F), the considered objects will be analysed with respect to each of the specified reference triangles.                                                                   |
|                       | <b>Note. Avoid studying triangles that are isosceles or near-to-isosceles</b> . In such triangles the density of centres becomes prohibitively high, so that OK Geometry refuses to analyse the centres.                                                               |

| Additional reference points | In the analysis the position of a considered object is compared to the position of the reference points and to the characteristic objects of the reference triangle. By default the reference points are the centres of the reference triangle and, eventually, their transformations. If we want to consider additional reference points (besides the centres of the reference triangle) we specify them here. |
|-----------------------------|----------------------------------------------------------------------------------------------------|
| Condition<br>parameter      | This entry appears only if there is some check in the construction. There are situations when we want to study an object only when a condition is satisfied (e.g. that three lines are collinear). Such situations occur, for example, when the studied construction is based                                                                                                    |
|                             | <ul> <li>on an implicit construction, or</li> <li>on optimisation of a parameter, or</li> <li>on a variable triangle centre X0.</li> </ul>                                                                                                    |
|                             | In such cases, i.e. when we want to disregard the failed instances, we select here the condition which indicates the success of an instance of the construction.                                                                                                    |
| Considered centres          | Here we specify the highest index of ETC triangle centres to be considered in the analysis. Note that the when maximal index is chosen the analysis is les reliable and not all tests are performed.                                                                                                    |
|                             | By reducing the number of considered centres we avoid extensive lists of results containing less known centres. Reducing the number of centres, obviously, makes the analysis faster.                                                                                                    |
| Variable centre<br>range X  | This entry appears only if the construction contains the variable centre X0, which can take the place of any ETC centre. In the entry we specify, which centres to consider in this sense. For example, the entry 1-10, 16,17 leads to the analysis of 12 cases in which X0 takes respectively the place of X1, X2,, X10, X16, X17.                                                                             |
| Extended tratment           | Checkmark this option if you are interested not only on properties of the considered points in relation to the reference points (i.e. triangle centres) but also of various transformations of these points.                                                                                                    |
|                             | For example, suppose that we consider a point, which has the property that its isogonal conjugation lays on the Euler line of the reference triangle or that the considered point is the isogonal conjugation of the Adhara centre (X <sub>911</sub> ). If the <b>Extended treatment</b> is check-marked, then such properties will be spotted, otherwise not.                                                  |

| Perspectivity centres | This option is valid only when a triangle is analysed in relation to the reference triangle. The analysis always looks for reference triangle related triangles that are in some way perspective to analysed triangle. When this option is ON, all the perspectivity centres are calculated and stored, so that they can be later accessed and studied.                                                                                                    |
|-----------------------|----------------------------------------------------------------------------------------------------|
|                       | For example, let A'B'C' be the extouch triangle of the reference triangle ABC. If the analysis is performed with the Perspectivity centres option ON, after the Study command is pressed, OK geometry reports the observation of 39+92 perspectivities of A'B'C' and various triangles related to ABC. Some of these cases may coincide. These perspectivities give rise to 198 centres (not all different among them) that are denoted by %1 to %198. To state a case of perspectivity, the report says that A'B'C' is related to Garcia inner triangle in the following way: |
|                       | perspective (%59), orthologic (%60, %61).                                                                                                    |
|                       | Thus %59 is the perspectivity centre of ABC and A'B'C', the point %60 is the orthological centre of ABC and A'B'C' and the point %61 is the orthological centre of A'B'C' and ABC.                                                                                                    |
|                       | To find more about the point %60 simply write %60 as the considered object and study it. The notation %% encompasses all points %1-198 without repetition.                                                                                                    |
| Short centre names    | When this entry is check-marked the descriptive names of the centres are omitted in the report.                                                                                                    |
| Report size           | When this entry is check-marked the report contains only a first few items of each found property.                                                                                                    |
|                       | Example. A considered point may lay on tens of lines passing through two or more ETC centres of the reference triangle. Each of these lines may contain tens of ETC centres. If <b>Short report</b> is check-marked, then the report will contain only a few of these lines with only a few centres on each line.                                                                                                    |

### 2.3. Object analysis

In object analysis OK Geometry observes the relations between objects in the construction and the centres of the specified reference triangle as well as with several standard objects related to the reference triangle.

Be sure that the **Type of analysis** is set to **Object analysis**. When the data for analysis are properly filled the analysis can begin. During the analysis you use the buttons in the bottom, many commands are available in the context menu (right click on the Observed results section). Here is a brief description of what you can do:

1. To execute the analysis press the **Study button.** A report will appear in the Observed results section. An illustrative example of the beginning of a report (about some point D) is shown in Figure 12.

```
Observed results
The point D contains these ABC related points: (1 items, reliable)
    X15:1st ISODYNAMIC POINT
Transformed D matches these ABC related points: (1 items, reliable)
   D = X15:1st ISODYNAMIC POINT
The point D touches these ABC related circles: (1 items, reliable)
    Parry circle
(Possibly transformed) D lays on these ABC related conics: (1 items,
   D on Evans conic
The point D lays on the these conics through vertices of ABC and ...
(only X1-X31 are considered): (3 items, quite reliable)
    Conic:
        X2:CENTROID
        X16:2nd ISODYNAMIC POINT
        X3:CIRCUMCENTER
        X17:1st NAPOLEON POINT
         X6:SYMMEDIAN POINT (LEMOINE POINT, GREBE POINT)
         X14:2nd ISOGONIC CENTER
The point D lays on lines through these centres of ABC: (46 items,
quite reliable)
    Line:
         X1:INCENTER
        X1251:ISOGONAL CONJUGATE OF X(1082)
        X1276:2nd EVANS PERSPECTOR
         X1652:4th EVANS PERSPECTOR
```

Figure 12

- 2. The analysis can be performed several times in sequence. Just change the data and options and press the **Study button**.
- 3. Reports are always appended to the previous content of the Observed results section. At any time you can clear the content of the Observed results section with the **Clear** button.
- 4. Reports can be freely edited.
- 5. If you want to include a piece of the Observed results in the OK Geometry report (i.e. the printable report) for the studied construction, put that part in a block and press the **AddToReport button**.
- 6. You will often want to clear the Observed results section before a new Study analysis. Use the **Clear button** to delete the Observed results section.
- 7. To obtain some explanation about objects that are mentioned in the Observed results section, just position the cursor on the enquired term (or put the terms in a block) and press the **WhatIs button**. For example, to find out the definition of the Parry circle or of  $X_{17}$ , put the cursor on 'Parry' or on ' $X_{17}$ ' and press **WhatIs button**.
- 8. It is possible also to visualise the objects that are mentioned in the Observed results section. Just position the cursor on the name of the object to be shown or put in a block the objects to be shown, and press the **Show button**. For example, to visualise X<sub>16</sub>, position the cursor on X<sub>16</sub> and press the **Show button**. To visualise the conic through X<sub>2</sub>, X<sub>16</sub>, and the vertices of the reference triangle, put in block the three lines from Conic to X<sub>16</sub>, and press the **Show button**.
- 9. You may want to add the visualised object to the construction (so that they may be used outside the analysis module). To do this right click on the Displayed results section and select the **Set as construction** command. For example, to add to your construction the Parry circle (of the reference triangle):
  - First put the Parry circle in block and press the button **Show**. The circle appears.
  - Right click the mouse and select the **Set as construction** command (the mouse cursor should be on the Observed results or on the construction pane).

- In the form that appears choose the attributes of line(s) to be added and click **OK**.
- 10. Finally, to exit from the Analysis module, press the **Exit button** or press again the ( $\Delta$ ) button in the main menu bar.

#### 2.4. Variable centre analysis

This is a quick and restricted version of the analysis for constructed points that depend on the variable centre  $X_0$ . In the analysis  $X_0$  takes the position of various ETC centres. For each such case (position) the analysis looks for matches of the constructed point (or its transformation) with some ETC centre of the reference triangle.

For example, consider the midpoint of a centre and its isogonal conjugation. With the variable centre analysis OK Geometry observes for all centres of the reference triangle the mentioned midpoint matches another cntre of the reference triangle.

#### 2.5. Comparing the centres of triangles

In this analysis OK Geometry looks for matches of the (possibly transformed) ETC centres of the reference triangle and the ETC centres of another triangle (=considered object).

## 6. Examples

#### 3.1. The Privalov conic

It is well known that in a given triangle ABC the vertices of the cevian triangles of any two different points D, E (not laying on the sidelines of ABC) are conconical (Figure 13 left). We shall consider the case of two special points: the Gergonne point (D) and the Nagel point (E) of a given triangle ABC. The Gergonne point od ABC is the point of concurrence of the line segments connecting the points where incircle of ABC touches the sides with the opposite vertices. Similarly, the Nagel point of ABC is the point of concurrence of line segments connecting the points where the excircles touch the sides of ABC with the opposite vertices.

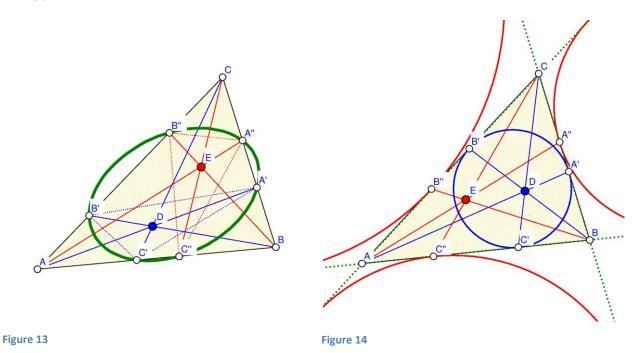

Here is a quick and efficient way of executing this construction:

| Steps |                                                            | Commands                                                                                       | Comment                                                                                                    |
|-------|------------------------------------------------------------|------------------------------------------------------------------------------------------------|----------------------------------------------------------------------------------------------------|
| 1.    | Draw a triangle ABC                                        | Point   Point (for A,B,C)  Line   Polyline (to connect A-B-C-A)  Special   Reference triangle  |                                                                                                    |
| 2.    | Position the Gergonne point D and the Nagel point E of ABC | Special Triangle centres Advanced Gergonne point Special Triangle centres Advanced Nagel point | Keep the check-mark for using the reference triangle, since we construct the Gergonne and Nagel points of a previously defined reference triangle ABC. |
| 3.    | Construct the Ceva-                                        | Special Triangle point derived                                                                 |                                                                                                    |

|    | triangles of D and E                                               | objects   Triangle   Cevian (choose then points D and E) |                                                                                                    |
|----|--------------------------------------------------------------------|----------------------------------------------------------|----------------------------------------------------------------------------------------------------|
| 4. | Construct the ellipse and the characteristic points of the ellipse | Circle   Conic 5 pts  Point   Conic points               | Label the centre of the ellipse as S. (See Figure 15.)                                                                                 |
| 5. | Inspect the centre S of the ellipse                                | Special   Centre analysis (pick S)                       | OK Geometry observes that S is<br>the ETC centre X5452 . (See<br>Figure 16.)                                                           |
|    |                                                                    |                                                          | A more detailed inspection with Triangle analysis suggest that, for example:                                                           |
|    |                                                                    |                                                          | S = Isogonal conjugate of the<br>Cross conjugate of X6 and D, or                                                                       |
|    |                                                                    |                                                          | S = Complement of the Isogonal conjugate of X1486, or                                                                                  |
|    |                                                                    |                                                          | S = Complement of the Isotomic conjugate of (X3434)                                                                                    |
| 6. | Inspect the points on the constructed ellipse                      | Special/Centre analysis (pick the ellipse)               | OK Geometry spots 3 centres along the ellipse (X3022, X3271, X4904). The extended search adds to this list 6 more transformed centres. |

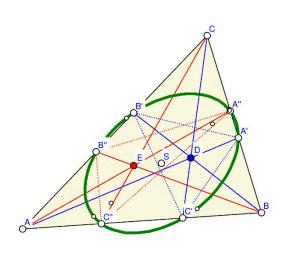

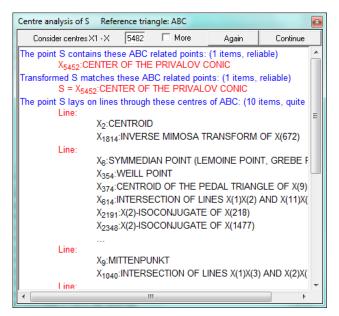

Figure 15

Figure 16

#### 3.2. Circum-side-circle

Given is a triangle ABC. A circle having a side of ABC as its diameter is called a side-circle of ABC. Each triangle thus has three side-circles. We are looking for a way to construct the 'circumcircle' of the three side-circles of a given triangle, i.e. the three side-circles of ABC should touch from inside the constructed circle (Figure 17).

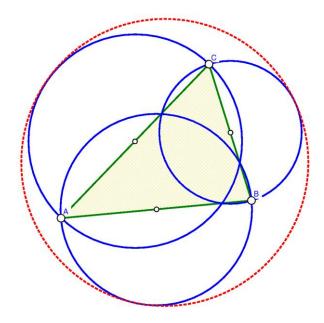

Figure 17

The strategy in the construction below is to find the three points of contact of the circum-by-circle with the three side-circles. Knowing how to construct (with Euclidean tools) these three points leads the way to the construction of the circum-by-circle.

| Ste | eps                                                              | Commands                                                                                | Comment                                                                                                    |
|-----|------------------------------------------------------------------|-----------------------------------------------------------------------------------------|----------------------------------------------------------------------------------------------------|
| 1.  | Draw a triangle ABC                                              | Point/Point (for A,B,C)  Line/Polyline (to connect A-B-C-A)  Special/Reference triangle | Try to make ABC visibly scalene.                                                                                       |
| 2.  | Construct the three side-circles and the circum-side-circle      | Point   Mindpoint   (pick ABC)On each segment Circle   Circle C Circle   Circle 3 obj   | Use repeatedly the Alt button (in the editor's menu bar to obtain the desired circle that is tangent to three objects. |
| 3.  | Construct the three points of tangency A', B', C' of the circum- | Point Point                                                                             | The <b>Observe</b> command reveals that AA', BB', CC' are concurrent                                                   |

|    | side-circle                                                     |                                                                                                    | in a point, say, P.                                                                                                    |
|----|-----------------------------------------------------------------|----------------------------------------------------------------------------------------------------|----------------------------------------------------------------------------------------------------|
| 4. | Construct the lines AA', BB', CC' and the concurrency point P.  | Line Line 2 pts  Point Intersection                                                                                  |                                                                                                    |
| 5. | Inspect the properties of the point P in reference triangle ABC | Set ABC as the reference triangle.  Enter the Triangle analysis module.  Execute the Object analysis on the point P. |                                                                                                    |
| 6. | Obtain information about the Paasche point                      | In the Triangle analysis module Position the cursor on X1123 and click the WhatIs button.                            | To obtain the basic information about the Paasche point position the cursor on this term and right click the <b>WhatIs</b> command (Figure 18). |

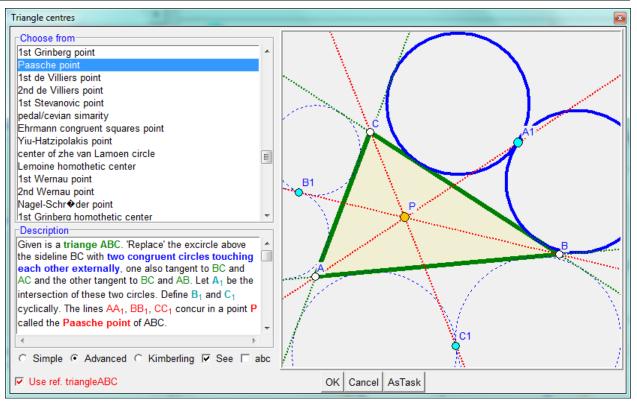

Figure 18

The Paasche point P of ABC can be constructed (using a homothety on a 'false' construction), and this gives way to the construction of the circum-side-circle. The construction steps are illustrated in Figure 19.

The correctness of the construction via the Paasche point can be verified with algebraic means.

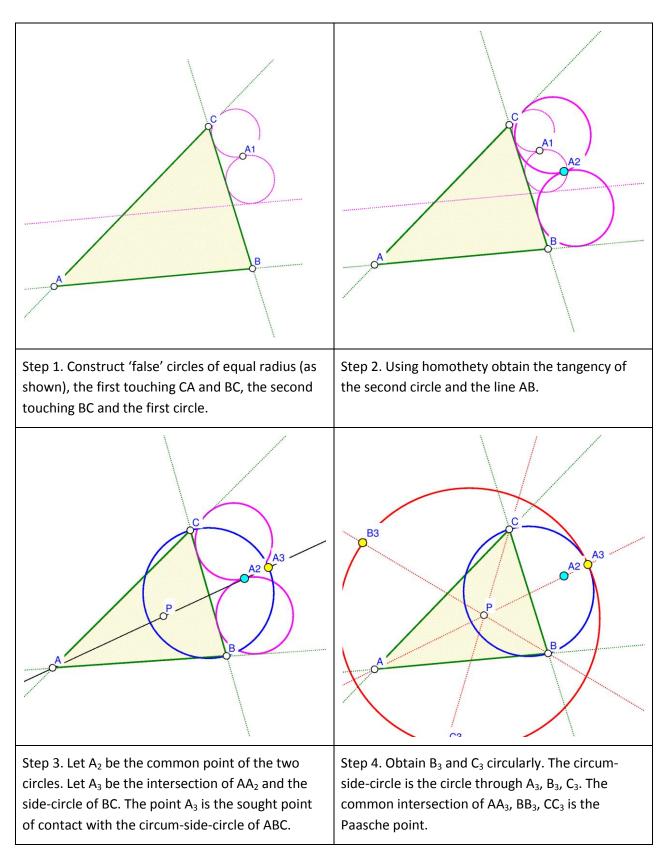

Figure 19

The circum-side-circle (Figure 17) is one of the 8 circles that are tangent to the three side-circles, see Figure 20. Here are some of the observed properties:

One of the 8 circles contains all three side-circles, this is the circum-side-circle with centre P0 – the complement of the equal detour point X(176).

Three of the 8 tangent circles are contained in exactly two of the side-circles, their centres are  $A_2$ ,  $B_2$ ,  $C_2$  (see Figure 20). The lines  $AA_2$ ,  $BB_2$ ,  $CC_2$  concur at point  $P_2$  – the Yiu-Pasche point X(1659).

Three of the 8 circles are contained in exactly one of the side-circles, their centres are  $A_1$ ,  $B_1$ ,  $C_1$  (see Figure 20). The lines  $AA_1$ ,  $BB_1$ ,  $CC_1$  concur at point  $P_1$  - the isogonal conjugate of the 3rd Kenmotu homothetic centre X(5414).

One of the 8 circles is contained all three side-circles. Its centre is  $P_3$  – the complement of the isoperimetric point X(175).

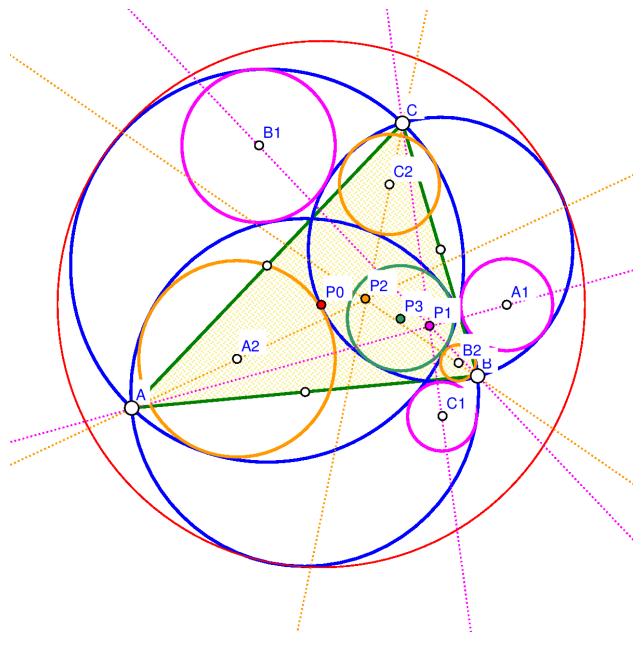

Figure 20

## 3.3. Trisecting triangle perimeter by pedal triangle

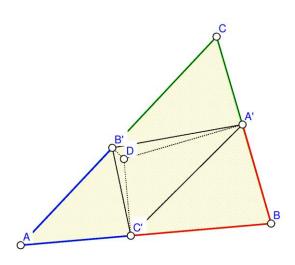

Given is a triangle ABC and a point D. The pedal triangle of D in ABC has as its vertices the projections A', B', C' of the point D onto the sidelines of ABC. We are looking for a point D with the property that A', B', and C' cut the perimeter of ABC into three pieces of equal length (Figure 22), so that |B'A|+|AC'|=|C'B|+|BA'|=|A'C|+|CB'|.

The steps below lead to a reliable hypothesis for the sought position of the point D. The strategy is to (1) construct a general triangle, a point D and the related pedal triangle, (2) redefine D with an implicit construction, (3) analyse the new position of the point D, (4) make an improved check for the suggested position.

Figure 21

| Ste | ps                                                                                  | Commands                                                                                                    | Comment                                                                |
|-----|-------------------------------------------------------------------------------------|----------------------------------------------------------------------------------------------------|------------------------------------------------------------------------|
| 1.  | Draw a triangle ABC and a point D                                                   | Point/Point (for A,B,C)  Line/Polyline (to connect A-B-C-A)  Special/Reference triangle  Point/Point (Construct the point D.)                     | Try to make ABC visibly scalene.                                       |
| 2.  | Construct the pedal triangle of D in ABC.                                           | Special   Triangle Point derived objects   Triangle   Pedal (Pick D.)  Action   Lables   Label vertex (Label the vertices A', B', C'.)            | Note that ABC was previously set as a referrence triangle.             |
| 3.  | Construct the obtained 'pieces of perimeter' as polylines and measure their length. | Line   Polyline (Pick B',A,C'; repeat the command for C',B,A' and A',C,B'.)  Number   Length circumference (Select the three constructed pieces.) | Name the lengths of the pieces as Len_A, Len_B, Len_C.                 |
| 4.  | Check the sought condition                                                          | Advanced   Check   Equivalence   SameValues3 (Pick the values Len_A, Len_B, Len_C.)                                                               | Name the check as<br>SameValues3. Obviously, it turns<br>out as False. |

| 5. | Implicit<br>(re)construction of D.     | Advanced   Implicit construction<br>(Uncheck the restriction (OK); then<br>pick the condition SameValues3 (OK)<br>and the point D.)                                                                                                    | The implicit construction should turn the condition to True.                                                                                                    |
|----|----------------------------------------|----------------------------------------------------------------------------------------------------|----------------------------------------------------------------------------------------------------|
| 6. | Analyse the position of<br>the point D | Special   Centre analysis (Pick D. )  OK observes that D is the centre  X(165) – the centroid of the excentral triangle.  To obtain a description of terms used in the result, position the cursor on it, right-click and use the command  WhatIs. | Note that most items in the results are marked as 'unreliable', or even 'great caution'. This happens when the construction is based on optimisation or implicit construction. |
| 7. | Check the construction directly        | Action   Delete (pick the point D)  Special   Triangle centres   ETC    X165  Repeat the steps 2-4.                                                                                                    | Note that the check is now much more accurate since there are no implicit points in the construction.                                                                          |

## 3.4. An analogy to Kosnita point construction

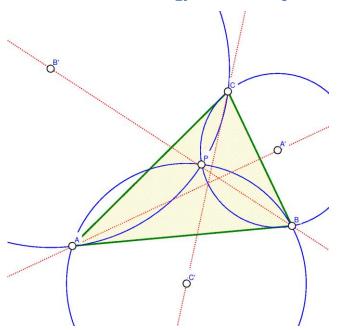

Figure 22

Given is a triangle ABC and a point P not laying on its sidelines. Let A' be the centre of the circumcircle of triangle PBC, and define B' and C' cyclically (Figure 23). In general, the lines AA', BB', and CC' do not concur. However, for certain points P this is the case. For example, when P is the incentre (X1) of ABC the mentioned lines concur in P. The lines concur also if P is the circumcentre of ABC – in this case the point of concurrence is the Kosnita point (X54) of ABC. Let us inspect for which triangle centres the lines AA', BB', CC' concur.

The strategy: (1) We shall construct a scalene triangle ABC. The point P will be set as a variable ETC centre. (2) Using the

Variable centre analysis OK Geometry will produce

hypotheses for which points the lines AA', BB', CC' concur, and what is the point of concurrence Q.

| Steps |                                                                              | Commands                                                                                                    | Comment                                                                                                    |
|-------|------------------------------------------------------------------------------|----------------------------------------------------------------------------------------------------|----------------------------------------------------------------------------------------------------|
| 1.    | Draw a triangle ABC.                                                         | Point/Point (for A,B,C)  Line/Polyline (to connect A-B-C-A)  Special/Reference triangle (ABC)                                                                                                    | Try to make ABC visibly scalene.                                                                                                    |
| 2.    | Construct the variable centre P. Set P to be X(2).                           | Special   Triangle centres   ETC   X0:<br>VARIABLE CENTRE                                                                                                    | Note the centre indicator that appears on the left pane. Set the indicator to 2 (so that P and Q will not coincide) and press <b>Go</b> . |
| 3.    | Construct the three circles and their centres A',B',C'.                      | Circle   Circle 3obj (Pick P,B,C etc.)  Point   Circle centre (Pick the three circles.)  Label   Label vertex (Label the vertices as A', B', C')                                                                                                   |                                                                                                    |
| 4.    | Construct the lines AA', BB', CC' and theri eventual point of concurrence Q. | Line   Line 2 pts (Pick A,A', etc.)  Point   Intersection (Let Q be the intersection of AA' and BB').  Advanced   Check property   Position   Concurrent lines (Pick the lines AA', BB', CC'. Name the condition of concurrency as ConcurrentL_1.) | Note that the Q is the point of concurrency only if ConcurrentL_1 is True.                                                                |
| 5.    | Analyse the point Q for various centres.                                     | In the Analysis module fill the entries as shown in Figure 23. After you press <b>Study</b> the observational results appear.                                                                                                    |                                                                                                    |
| 6.    | B',C'.                                                                       | Circle   Circle 3obj (Pick P,B,C etc.)  Point   Circle centre (Pick the three circles.)  Label   Label vertex (Label the vertices as A', B', C')                                                                                                   |                                                                                                    |
| 7.    | Construct the lines AA', BB', CC' and theri eventual point of concurrence Q. | Line   Line 2 pts (Pick A,A', etc.)  Point   Intersection (Let Q be the intersection of AA' and BB').  Advanced   Check property   Position   Concurrent lines (Pick the lines AA', BB', CC'. Name the condition of                                | Note that the Q is the point of concurrency only if ConcurrentL_1 is True.                                                                |

|                                             | concurrency as ConcurrentL_1.)                                                                                                |  |
|---------------------------------------------|----------------------------------------------------------------------------------------------------|--|
| 8. Analyse the point Q for various centres. | In the Analysis module fill the entries as shown in Figure 23. After you press <b>Study</b> the observational results appear. |  |

Ok Geometry observes that the concurrency of lines occurs for 285 of the considered centres.

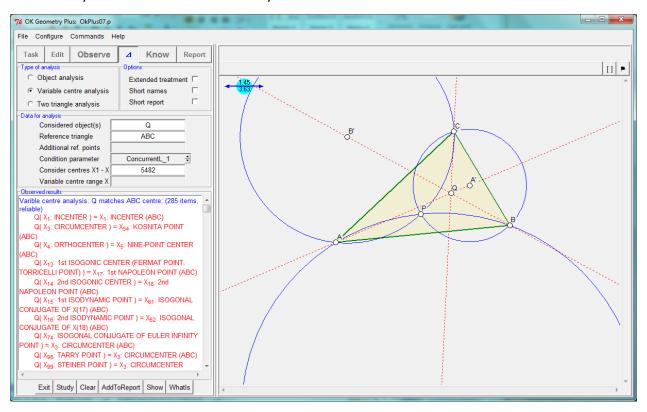

Figure 23